# wasabi Imprimante sans encre Dell™ PZ310 Avec technologie d'impression ZINK™ Zero Ink™

# Guide d'utilisation

**Modèle PZ310**

#### **Remarques et Avis**

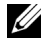

*PAREMARQUE : Une REMARQUE donne une information importante qui vous permet* de faire un meilleur usage de votre imprimante mobile.

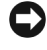

**AVIS :** Un AVIS indique soit un dommage potentiel matériel ou une perte de données et indique comme éviter le problème.

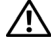

**ATTENTION** : Ceci indique la potentialité d'un dommage matériel, d'une blessure corporelle ou de mort.

Toute reproduction de ces documents est strictement interdite, par quelque moyen que ce soit, sans autorisation écrite de Dell Inc.

Marques déposées utilisées dans ce texte : *Dell* et le logo *DELL* sont des marques commerciales de Dell Inc. *Microsoft* et *Windows* sont des marques déposées de Microsoft Corporation. *Bluetooth* est une marque déposée propriété de Bluetooth SIG, Inc. et utilisée par Dell Inc. sous licence. *ZINK* et *Zero Ink* sont des marques commerciales de Zink Imaging, LLC.

D'autres marques déposées et noms de sociétés peuvent être utilisés dans ce document pour faire référence au nom des sociétés les ayant déposés ou au nom de leurs produits. Dell Inc. dément toute prétention de propriété à l'égard de marques et des noms de sociétés autres que les siens.

**Modèle PZ310**

**Septembre 2008 Rév. A00**

 $\_$ 

**Les informations contenues dans ce document peuvent être modifiées sans notification préalable. © 2008 Dell Inc. Tous droits réservés.**

# **Sommaire**

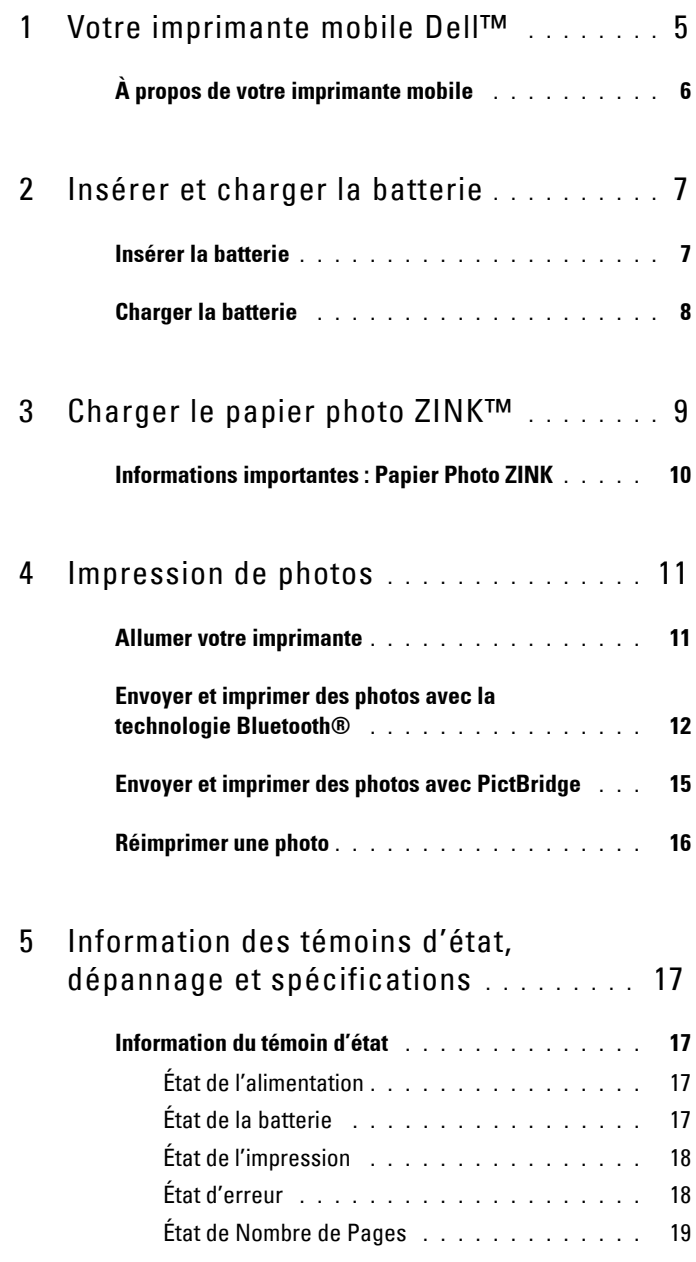

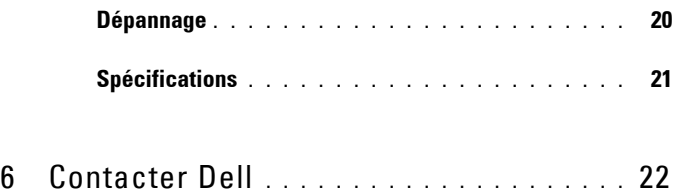

# <span id="page-4-0"></span>**Votre imprimante mobile Dell™**

Déballez votre imprimante et vérifiez le contenu de l'emballage. Si un des éléments présentés ci-dessous manque, contactez Dell ([Voir "Contacter Dell" à la page 22\)](#page-21-1).

#### **Contenu de l'emballage**

Imprimante sans encre Dell PZ310

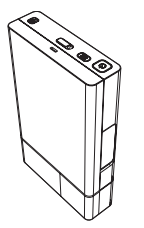

Batterie

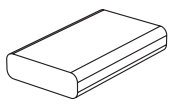

Adaptateur secteur et cordon d'alimentation

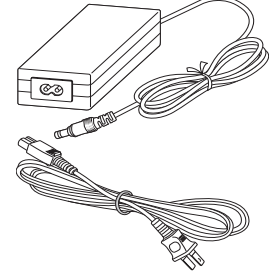

**1**

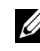

*CA* REMARQUE : Le cordon d'alimentation livré avec votre imprimante peut être différent selon votre pays/région.

*Guide de configuration rapide* et CD Pack média

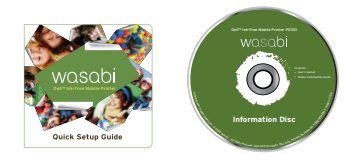

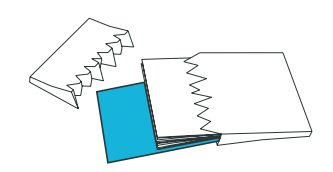

Contient 12 feuilles de papier photo ZINK™ et 1 feuille intelligente ZINK™

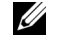

**REMARQUE :** Il est recommandé d'utiliser du papier photo d'origine Dell ZINK pour une qualité d'impression optimale.

### <span id="page-5-0"></span>**À propos de votre imprimante mobile**

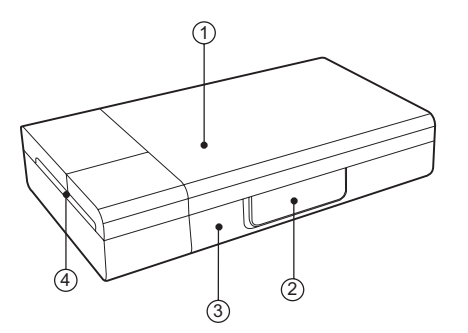

- Couvercle média
- 2 Couvercle connecteurs PictBridge et alimentation
- Couvercle de la batterie
- Sortie papier

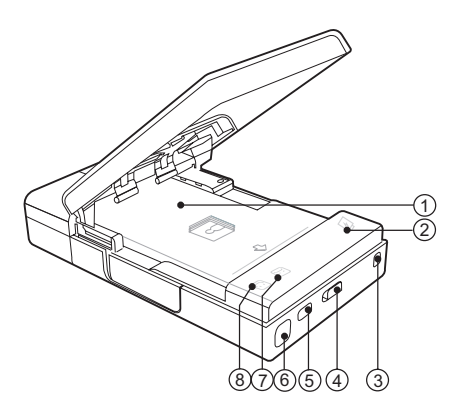

- Plateau média
- Témoin de la batterie
- Trou du cordon
- Loquet du couvercle média
- Bouton réimpression
- Bouton Alimentation
- Témoin d'erreur
- Témoin prêt

# **2**

## <span id="page-6-0"></span>**Insérer et charger la batterie**

## <span id="page-6-2"></span><span id="page-6-1"></span>**Insérer la batterie**

**ATTENTION :** Utilisez uniquement la batterie fournie avec l'imprimante. L'utilisation d'autres batteries peut causer des dommages ou un dysfonctionnement du produit.

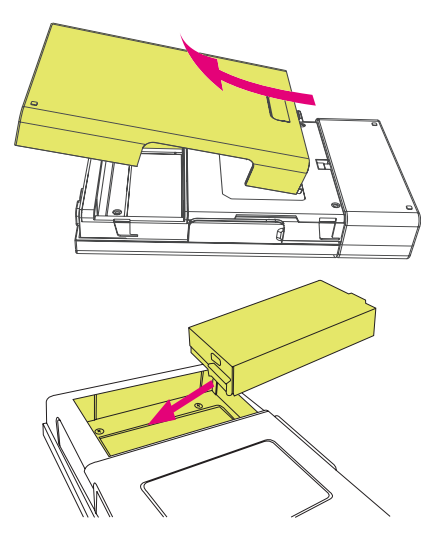

- 1 Retirez le couvercle de la batterie.
- 2 Insérez la batterie. Assurez-vous que la pile est insérée avec l'orientation correcte indiquée.

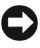

**AVIS :** En cas d'insertion incorrecte de la batterie, des dommages matériels ou des pertes de données sont possibles.

3 Réinstallez le couvercle de la batterie.

#### <span id="page-7-1"></span><span id="page-7-0"></span>**Charger la batterie**

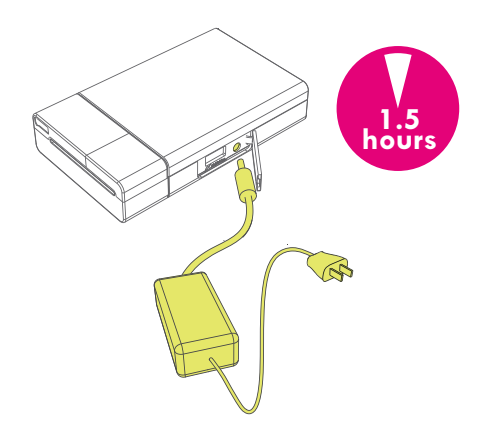

Connectez l'adaptateur secteur à l'imprimante et à une source d'alimentation.

**AVIS :** Chargez pleinement la batterie pendant 1,5 heure avant utilisation. Si la batterie n'est pas complètement chargée, des dommages matériels ou des pertes de données sont possibles.

# <span id="page-8-0"></span>**Charger le papier photo ZINK™**

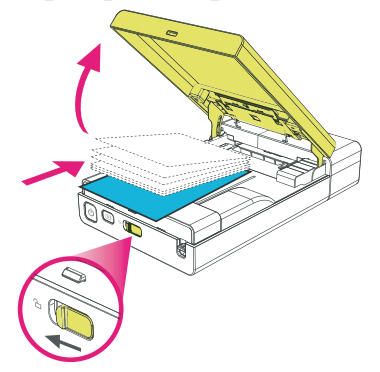

1 Faites glisser le loquet du couvercle média pour ouvrir le couvercle média.

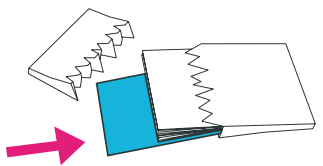

2 Chargez le papier photo ZINK Dell-marqué dans le plateau média. Assurez-vous que la feuille intelligente ZINK est en bas du pack avec le code barres dirigé vers le bas lors du chargement.

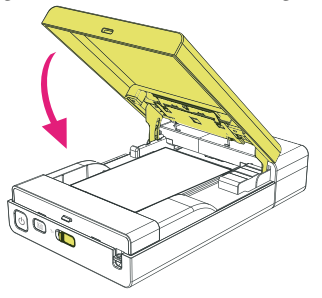

- 3 Fermez le couvercle média. La feuille intelligente s'éjecte automatiquement.
- *LA* **REMARQUE :** La feuille intelligente ZINK nettoie et étalonne la tête d'impression, assurant une qualité d'impression optimale.

**AVIS :** N'utilisez que le papier photo ZINK Dell-marqué pour cette imprimante mobile.

О **AVIS :** Le plateau média doit être vide lorsque vous chargez le papier photo. Ne chargez pas plus d'un pack de papier photo ZINK dans l'imprimante (la capacité maximale est de 12 feuilles de papier photo et 1 Feuille Intelligente).

**REMARQUE :** Stockez la feuille intelligente ZINK pour l'étalonnage et le nettoyage de la tête d'impression.

#### <span id="page-9-0"></span>**Informations importantes : Papier Photo ZINK**

- Ne pliez pas le papier photo ZINK.
- Tenez le papier photo ZINK seulement pas ses bords. Ne touchez pas la surface d'impression.
- Stockez le papier photo ZINK dans un endroit frais et sec. N'exposez pas le papier photo à la lumière directe du soleil pendant des périodes prolongées.
- Le papier photo ZINK doit être stocké dans des environnements avec des plages de température de 5°C à 32°C (41°F à 90°F) et des plages d'humidité de 20% à 80% RH.
- Assurez-vous que le pack média est dans sa période de validité.

# **4**

## <span id="page-10-0"></span>**Impression de photos**

## <span id="page-10-1"></span>**Allumer votre imprimante**

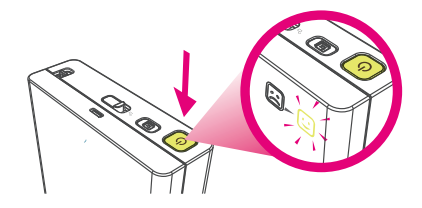

Appuyez sur le bouton d'alimentation pour allumer l'imprimante.

Le témoin prêt  $\textcircled{3}$  s'allume immédiatement lorsque l'imprimante est allumée et indique que l'imprimante est prête.

#### <span id="page-11-0"></span>**Envoyer et imprimer des photos avec la technologie Bluetooth®**

#### **Depuis un téléphone mobile**

*K* REMARQUE : Les étapes pour utiliser la transmission Bluetooth peuvent être différentes pour chaque téléphone mobile. Consultez la documentation de votre téléphone mobile pour des détails spécifiques sur l'envoi des photos avec **Bluetooth** 

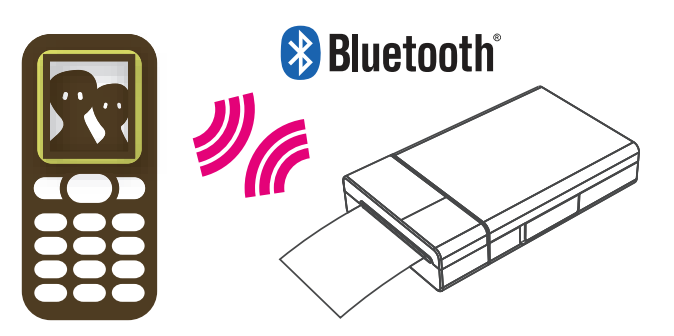

Vous pouvez envoyer des photos depuis un téléphone portable compatible Bluetooth à votre imprimante Dell Ink-Free Mobile Printer PZ310.

- 1 Sélectionnez la photo que vous souhaitez imprimer dans les photos stockées sur votre téléphone mobile.
- 2 Sélectionnez l'option de transmission Bluetooth dans la liste des menus de votre téléphone mobile. Par exemple, « Envoyer via Bluetooth », « Copier », ou « Transférer ».
- 3 Recherchez les appareils et sélectionnez **Dell PZ310**.
- 4 Confirmez la transmission sur votre téléphone mobile et commencez l'envoi de la photo à l'imprimante.

L'imprimante commence automatiquement l'impression lorsque la photo a été reçue complètement. Une minute environ est nécessaire pour envoyer et terminer l'impression via la transmission Bluetooth (sur la base d'une image prise par l'appareil photo 2 mégapixels d'un téléphone).

#### **Depuis un ordinateur avec Bluetooth**

Vous pouvez envoyer les photos depuis un ordinateur avec Bluetooth sur votre Imprimante sans encre Dell PZ310 pour les imprimer.

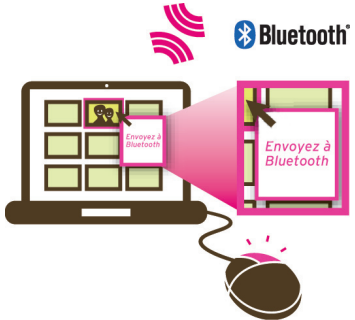

**Imprimer avec l'Explorateur de fichiers**

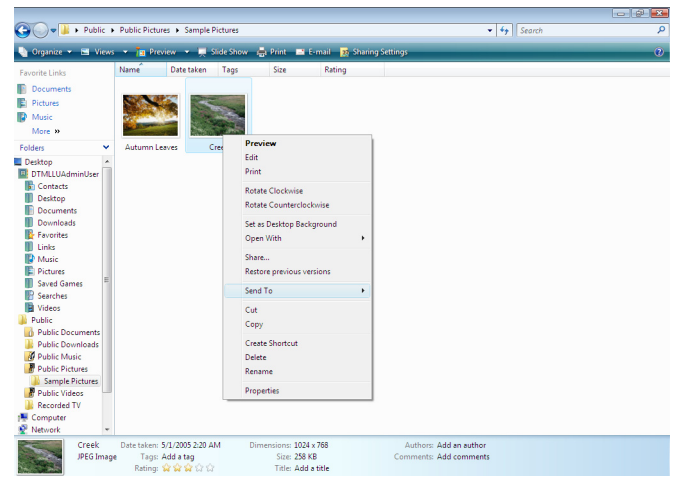

- 1 Parcourez et sélectionnez la photo que vous voulez imprimer avec votre Imprimante sans encre Dell PZ310.
- 2 Cliquez-droit sur l'image sélectionnée et sélectionnez **Envoyer vers**.
- 3 Recherchez les appareils et sélectionnez **Dell PZ310**.
- 4 Cliquez sur **Suivant** pour commencer le transfert du fichier.

Lorsque la photo a été reçue complètement, l'imprimante commence automatiquement l'impression.

**Imprimer en utilisant l'application de transfert de fichiers Bluetooth**

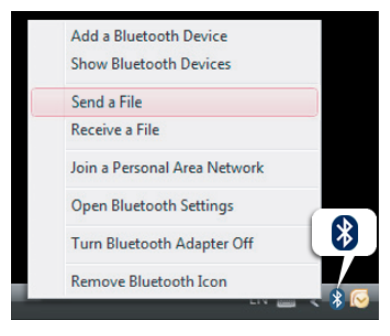

- 1 Cliquez-droit sur l'icône Bluetooth sur la barre des tâches de Microsoft® Windows® et sélectionnez **Envoyer un fichier**.
- 2 Recherchez les appareils et sélectionnez **Dell PZ310**.
- **3** Sélectionnez la photo que vous voulez imprimer avec votre Imprimante sans encre Dell PZ310.
- 4 Cliquez sur **Suivant** pour commencer le transfert du fichier.

Lorsque la photo a été reçue complètement, l'imprimante commence automatiquement l'impression.

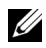

*K* REMARQUE : Par défaut aucun code d'authentification n'est nécessaire pour connecter à Imprimante sans encre Dell PZ310. Si un code d'authentification est demandé, entrez 0000 (quatre zéros).

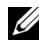

**REMARQUE :** L'impression depuis des applications tels que les éditeurs de texte/image ou applications de présentation n'est pas prise en charge.

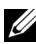

*PLA* **REMARQUE** : Les étapes pour envoyer et imprimer depuis votre ordinateur avec Bluetooth peut varier selon le système d'exploitation. Cependant, le principe est le même sur tous les différents systèmes d'exploitation.

#### <span id="page-14-0"></span>**Envoyer et imprimer des photos avec PictBridge**

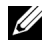

*LA* **REMARQUE**: Les étapes pour utiliser PictBridge peuvent être différentes pour chaque appareil photo numérique. Consultez la documentation de votre appareil photo numérique pour des détails spécifiques sur l'envoi des photos avec PictBridge.

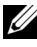

*<b>EMARQUE* : Le câble USB n'est pas livré avec votre imprimante.

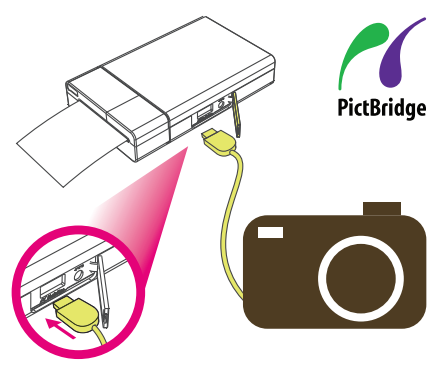

Vous pouvez également imprimer des photos directement depuis un appareil photo qui prend en charge PictBridge.

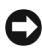

**AVIS** : Ne déconnectez pas le câble USB tant que le processus d'impression entier est terminé.

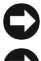

**AVIS :** N'éteignez pas l'imprimante lorsque l'impression est en cours.

**AVIS :** N'ouvrez pas le couvercle média lorsque l'impression est en cours.

- 1 Utilisez le câble USB fourni avec l'appareil photo numérique. Connectez une extrémité du câble USB à votre appareil photo et l'autre extrémité au connecteur PictBridge de l'imprimante.
- 2 Sélectionnez la photo souhaitée sur votre appareil photo numérique et suivez les instructions sur l'écran de l'appareil photo numérique pour imprimer.

#### <span id="page-15-0"></span>**Réimprimer une photo**

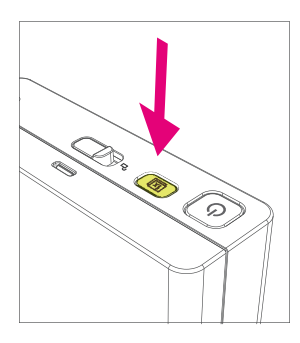

Appuyez le bouton Réimprimer pour imprimer une autre copie de la dernière photo imprimée.

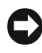

**AVIS :** La dernière photo imprimée dans la mémoire de l'imprimante est effacée lorsque l'imprimante est éteinte.

0 **AVIS :** Après 3 ou 4 impressions continues (selon la température en fonctionnement), l'imprimante se refroidit automatiquement à l'intérieur. Attendez que le témoin Prêt  $\widetilde{\mathcal{C}}$  arrête de clignoter avant de continuer.

# **5**

# <span id="page-16-0"></span>**Information des témoins d'état, dépannage et spécifications**

### <span id="page-16-1"></span>**Information du témoin d'état**

#### <span id="page-16-2"></span>**État de l'alimentation**

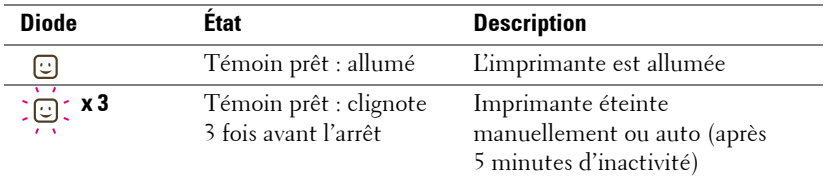

#### <span id="page-16-3"></span>**État de la batterie**

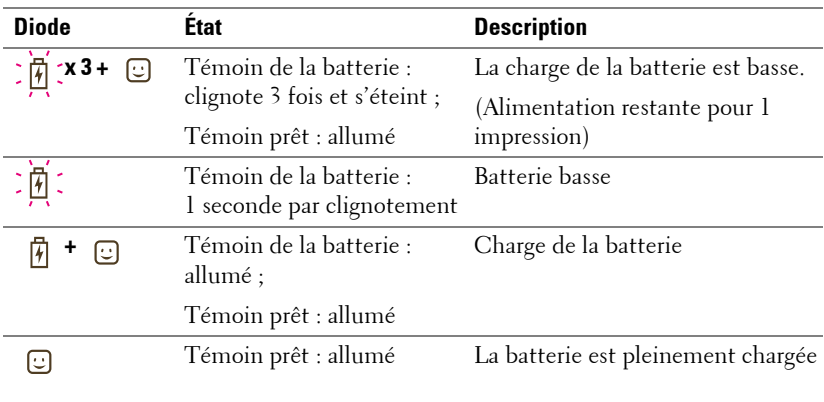

<span id="page-17-0"></span>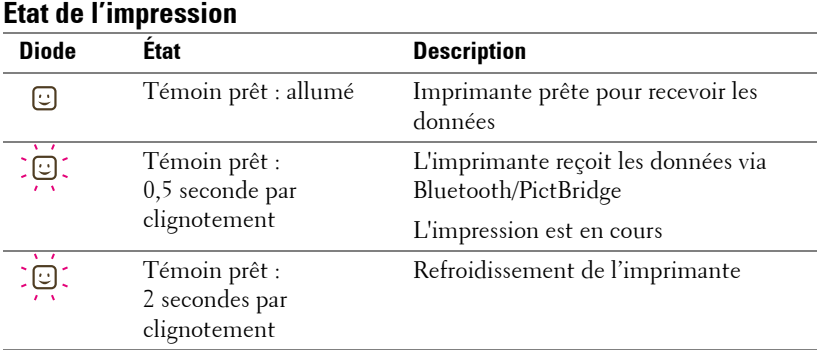

<span id="page-17-1"></span>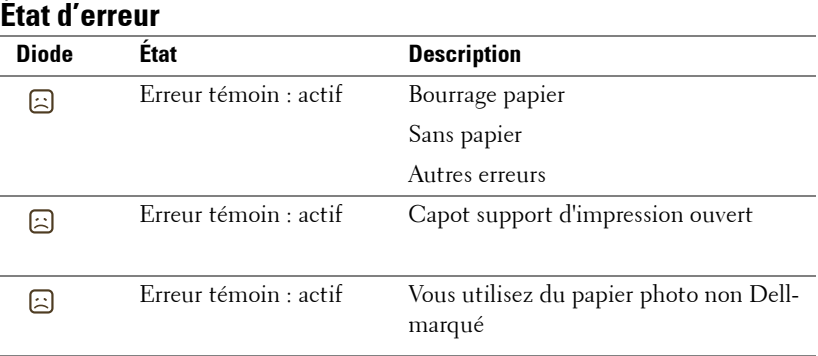

#### <span id="page-18-0"></span>**État de Nombre de Pages**

Pour déterminer le nombre de pages qui ont été imprimées:

- 1 Allumez l'imprimante.
- 2 Appuyez et maintenez le bouton Réimprimer  $\boxed{\upmu}$  jusqu'à ce que les témoins batterie, erreur et prêt commencent à clignoter.
- 3 The page count can be determined by correlating the status of the 3 LEDs with the table given below:

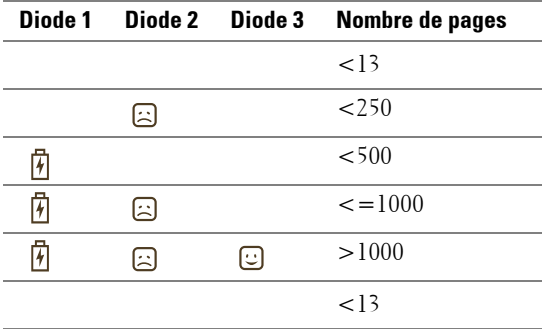

L'imprimante s'éteint automatiquement après 30 secondes.

**EMARQUE:** L'impression n'est pas possible en mode d'état du nombre de pages. Éteignez puis rallumez l'imprimante pour retourner au mode normal.

## <span id="page-19-0"></span>**Dépannage**

l.

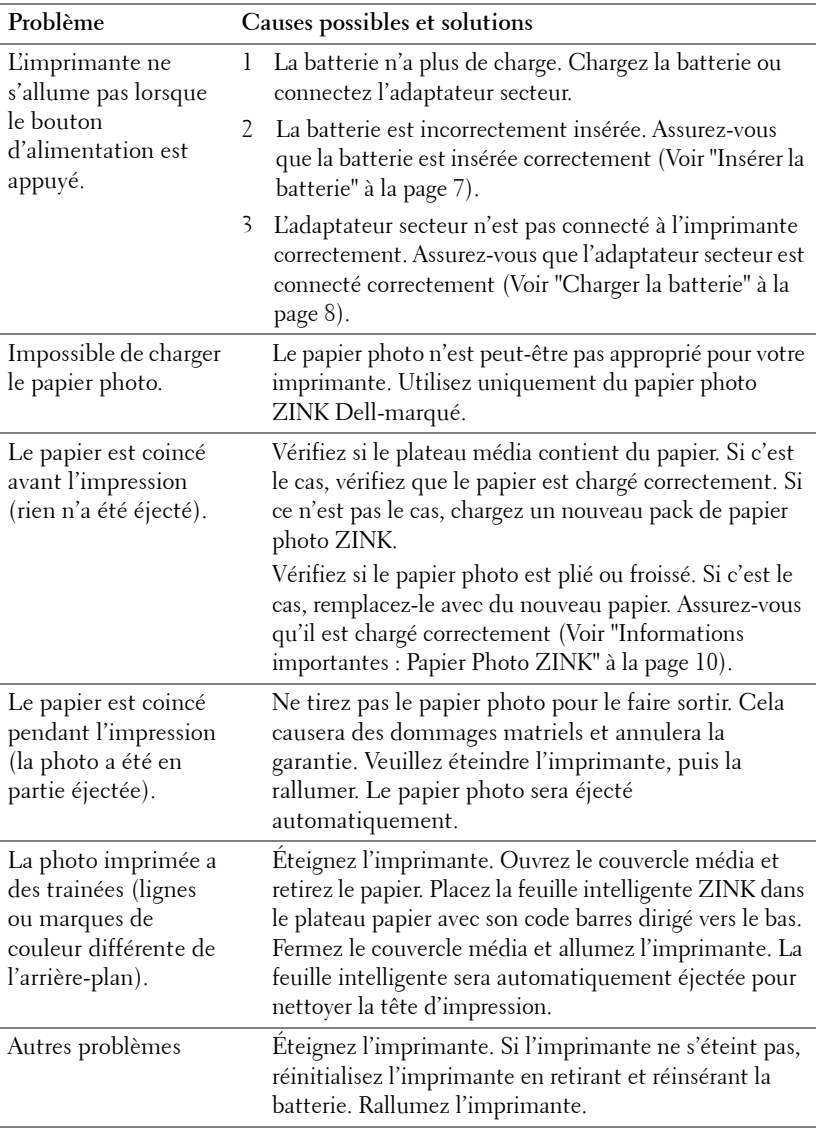

## <span id="page-20-0"></span>**Spécifications**

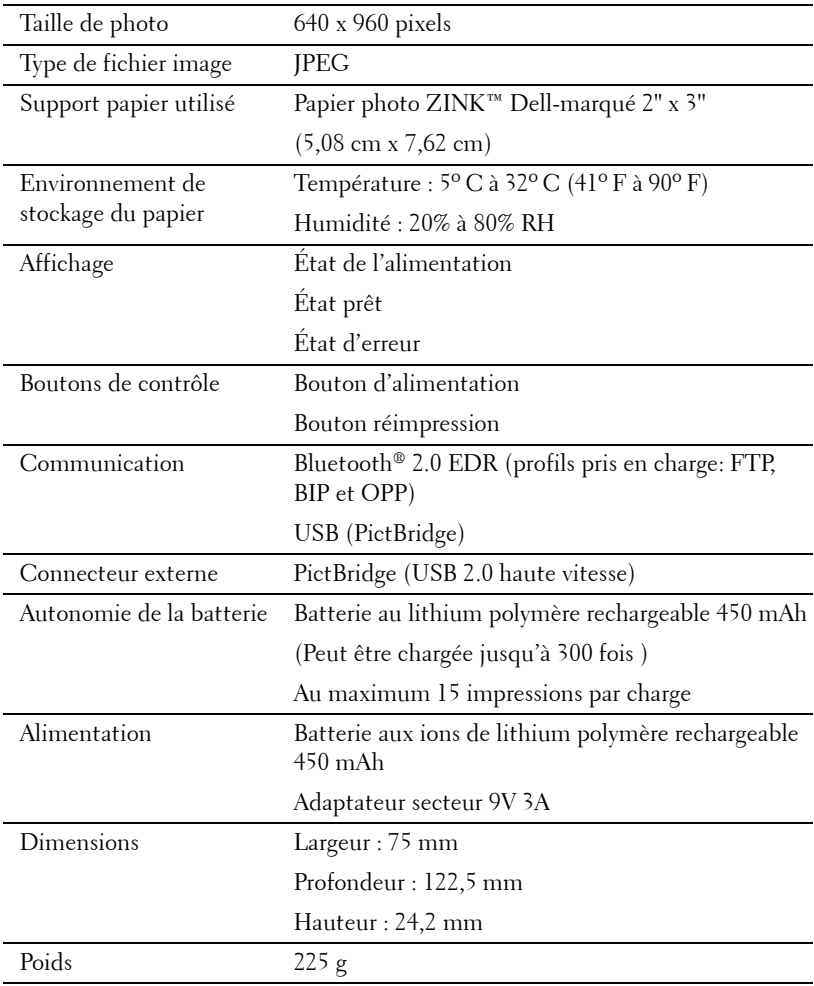

# <span id="page-21-1"></span><span id="page-21-0"></span>**Contacter Dell**

Pour les clients aux États-Unis, appelez 1-800-WWW-DELL (1-800-999-3355).

Dell fournit plusieurs options de support et service en ligne et par téléphone. La disponibilité varie selon le pays et le produit, et certains services peuvent de pas être disponibles dans votre région. Pour contacter Dell pour des questions concernant la vente, le support technique ou le service client :

- 1 Visitez **support.dell.com**.
- 2 Vérifiez votre pays ou région dans le menu déroulant **Choisir un pays/région** en bas de la page.
- 3 Cliquez sur **Contactez-nous** sur la gauche de la page.
- 4 Sélectionnez le lien de service ou de support approprié selon votre besoin.
- 5 Choisissez la méthode pour contacter Dell qui est pratique pour vous.